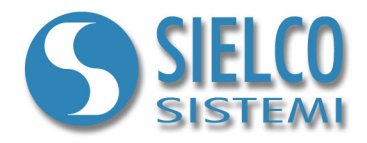

# **Getting started**

*Creating a simple Siemens MPI protocol application* 

# **Document revision**

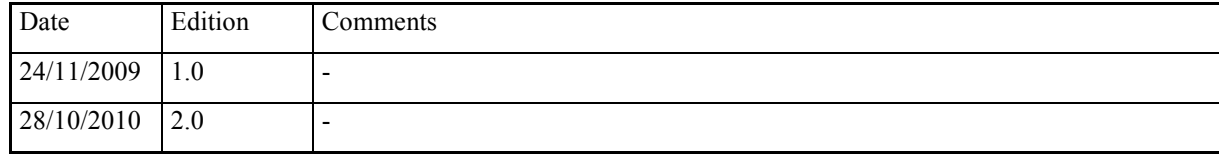

*Sielco Sistemi srl via Roma, 24 I-22070 Guanzate (CO)* 

*http://www.sielcosistemi.com* 

# **1. Introduction**

In this guide we propose, as an example, the design of a simple supervision application Siemens MPI protocol based; this example is a little step towards the design of more complex SCADA applications, but it can be useful for anybody who approaches for the first time to a SCADA, and in particular to **Winlog Pro** software, to quickly understand how to communicate with external devices (Siemens Simatic S7-200/300/400 PLCs and VIPA PLCs).

Every time you design a new application, it is necessary to know, for each external device, the communication protocol, the address and the list of variables that you want read or write.

In our example we have to communicate using Siemens MPI protocol with two devices (Test Device#1 e Test Device#2) whose address are 1 and 2; for each device we want to read 3 numeric variables (Temp, Sp e Out) and 1 digital variable (Alarm).

# **2. Creating the project**

To create a new supervision project, it is necessary to use **Project Manager**, the **Winlog Pro** integrated development environment that provides different tools (**Gate Builder**, **Template Builder**, **Code Builder**).

Run **Project Manager** selecting own icon from Start menu.

Select New from Project menu and insert the project name (for example Test).

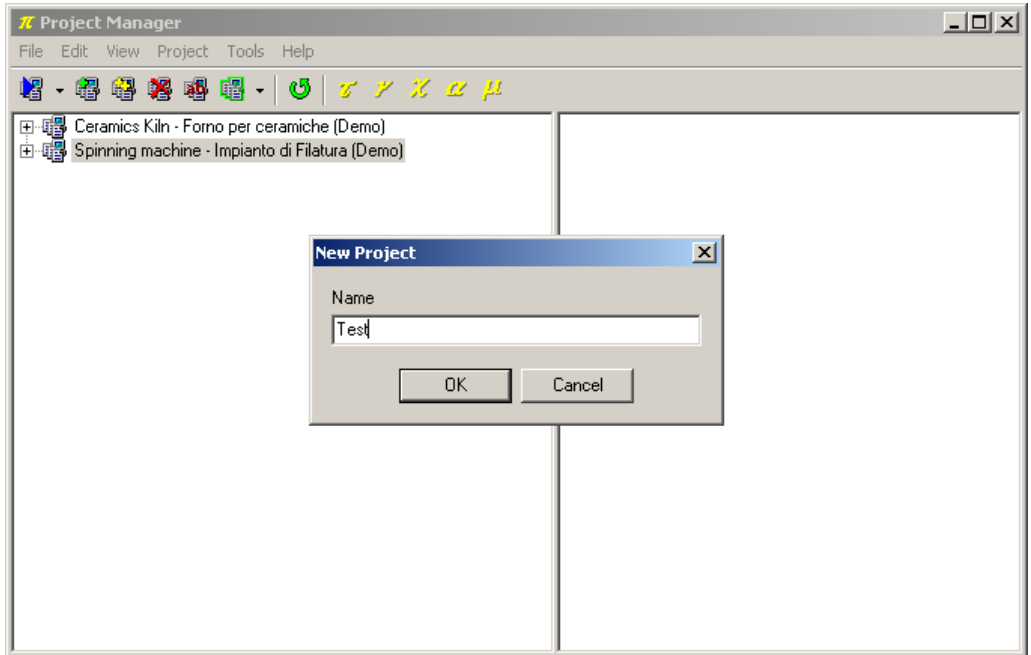

*Project creation* 

In this way you create a tree structure with all supervision project elements.

# **3. Communication channel configuration**

From elements in Configuration folder select Channels.

Define the logic channel 1 to communicate using Siemens MPI protocol with Siemens S7-200/300/400 PLCs and VIPA PLCs.

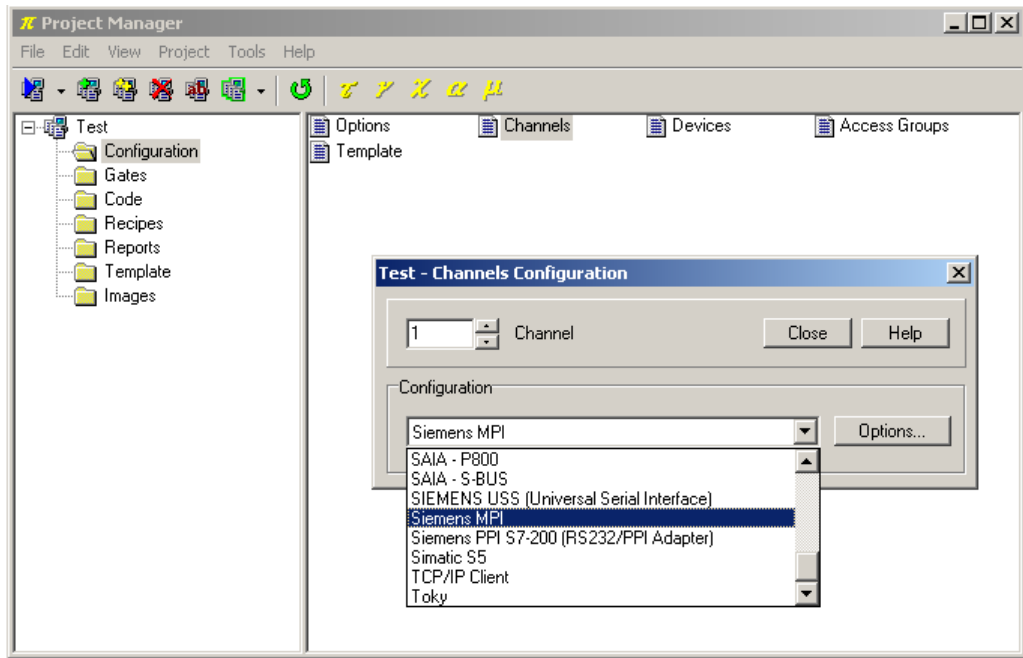

*Protocol selection* 

Press button Options... to enter channel configuration.

In the left side of the window, PC communication parameters are defined; select the serial port to assign to the channel (for example COM3) and realated Baud rate. Set adapter Bus Baud, PC MPI Address Rate, Time out,Query Pause.

In the left side of the window, PLC communication parameters are defined; PLC type (S7-200, S7-300, S7-400), Station address, Segment id, Rack number, Slot number (for these parameters refer to manufacturer data device, an example is provided in the figure)

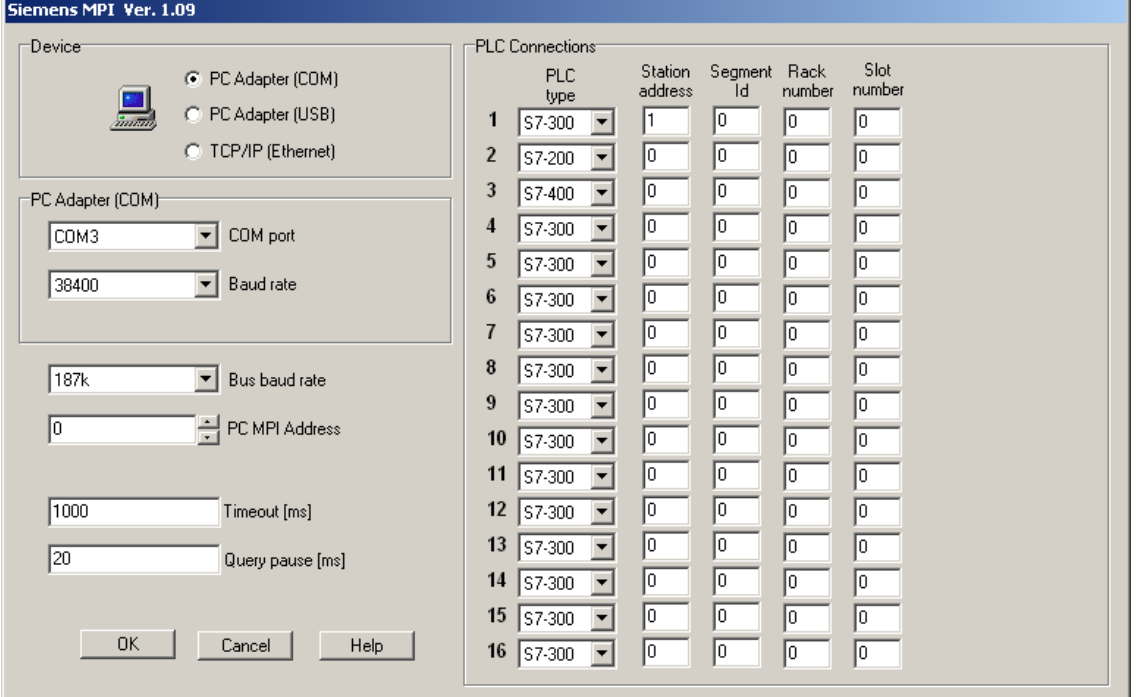

*Channel and adapter configuration with the PC Adapter (COM and USB)*

**N.B. The MPI address of PC (PC MPI Address) and the MPI address of PLC (Station address) must be different from each other e different from any other MPI device in the network (es. Operator panel). And the MPI address of PLC (Station address)sarà il numero del dispositivo (Dispositivo/Device) will be the device number to specify at the creation of variables database (Gate builder see par 5.1)** 

If you want to communicate with the PLC, using the TCP / IP over Ethernet support, you must also configure the PC communication indicating the 'IP address of the PC from those available (Client IP Address) and the TCP / IP port(TCP Port Number). Configure the PLC communication indicating, in addition to the parameters already seen, the IP address of the PLC (IP Station address)

| Siemens MPI Ver. 1.09                |                                          |                                     |                |                |                    |  |  |  |
|--------------------------------------|------------------------------------------|-------------------------------------|----------------|----------------|--------------------|--|--|--|
| "Device"                             | PLC Connections                          |                                     |                |                |                    |  |  |  |
| C PC Adapter (COM)                   | <b>PLC</b>                               | Segment<br>Station<br>address<br>1d | Rack<br>number | Slot<br>number | IP station address |  |  |  |
| C PC Adapter (USB)<br>min            | type<br>S7-300                           | Iо                                  | I٥             | lo.            | 192, 168, 0 100    |  |  |  |
| C TCP/IP (Ethernet)                  | $\overline{2}$<br>S7-200                 | 10<br>10                            | 10             | lo.            | 255, 255, 255, 255 |  |  |  |
| TCP/IP (Ethernet)-                   | 3<br>S7-400                              | lo.<br>10                           | 10             | lo.            | 255, 255, 255, 255 |  |  |  |
|                                      | 4<br>\$7-300                             | 10<br>10                            | 10             | lo.            | 255, 255, 255, 255 |  |  |  |
| 192.168.0.114<br>Client IP addresses | 5<br>S7-300<br>$\overline{\phantom{a}}$  | 10<br>10                            | 10             | I٥             | 255, 255, 255, 255 |  |  |  |
| 102<br>Port number                   | 6<br>S7-300<br>$\overline{\phantom{a}}$  | lo.<br>I٥                           | 10             | lo.            | 255.255.255.255    |  |  |  |
|                                      | 7<br>$\overline{\phantom{a}}$<br>S7-300  | lo.<br>Iо                           | 10             | lo.            | 255.255.255.255    |  |  |  |
| 187k<br>Bus baud rate                | 8<br>ls7-300<br>▼                        | lo.<br>10                           | I٥             | lo.            | 255.255.255.255    |  |  |  |
|                                      | 9<br>ls7-300<br>$\blacktriangledown$     | lo.<br>10                           | I٥             | lo.            | 255.255.255.255    |  |  |  |
| 싂<br>Iо<br>PC MPI Address            | 10<br>S7-300                             | 10<br>10                            | 10             | lo.            | 255, 255, 255, 255 |  |  |  |
|                                      | 11<br>S7-300                             | 10<br>10                            | 10             | lo.            | 255.255.255.255    |  |  |  |
| 1000<br>Timeout [ms]                 | 12<br>S7-300<br>$\overline{\phantom{a}}$ | 10<br>Iо                            | 10             | lo.            | 255, 255, 255, 255 |  |  |  |
| 20<br>Query pause [ms]               | 13<br>S7-300                             | Iо<br>10                            | ١o             | Iо             | 255, 255, 255, 255 |  |  |  |
|                                      | 14<br>S7-300<br>$\overline{\phantom{a}}$ | 10<br>10                            | 10             | lo.            | 255, 255, 255, 255 |  |  |  |
|                                      | 15<br>S7-300<br>$\overline{\phantom{a}}$ | I٥<br>10                            | 10             | lo.            | 255, 255, 255, 255 |  |  |  |
| <b>OK</b><br>Cancel<br>Help          | 16<br>S7-300<br>$\overline{\phantom{a}}$ | lo.<br>I٥                           | ١O             | lo.            | 255.255.255.255    |  |  |  |
|                                      |                                          |                                     |                |                |                    |  |  |  |

*Channel configuration (Ethernet)* 

Communication between Personal Computer and PLC is possible using the following devices:

- via COM port using SIEMENS SIMATIC S7 PC Adapter V5.1 **Code 6ES7 972-0CA23-0XA0**
- - via USB port using SIEMENS SIMATIC S7 PC Adapter USB **Code 6ES7 972-0CB20-0XA0**
- via ethernet card.

# **4. Devices declaration**

From elements in Configuration folder select Devices.

Insert Test Device#1 and Test Device#2, respectively at address 1 and 2 on logic channel 1 previously set

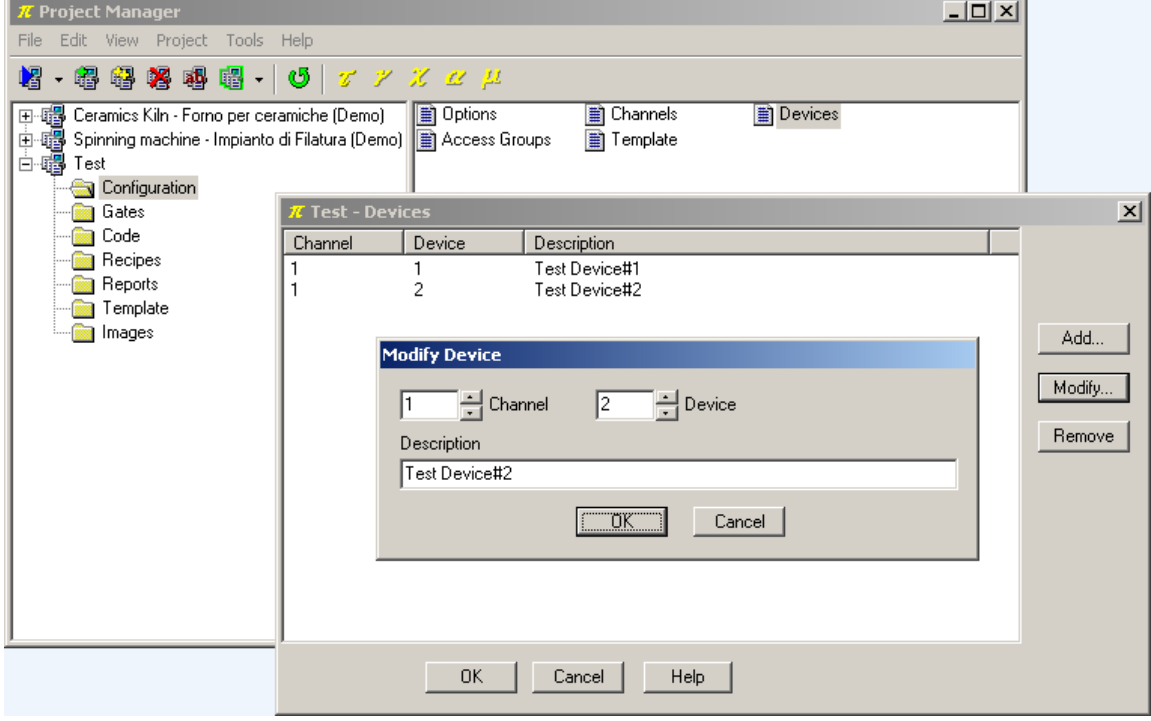

*Devices declaration* 

# **5. Creating variables database**

Now we can insert the devices variables in gates database

In this example we only consider numeric and digital variables (gates).

Numeric gates include all those variables that refer to an analog quantity (for example measured variables, setpoints, alarm threshold ..) and can be expressed by a byte, a word, a double word, an integer or by a floating-point variable.

Digital gates include all those variables that refer to digital status (for example an alarm conditions, a configuration option, ...) and can be expressed by a single bit.

Sometimes more digital conditions can be gathered in a single numeric variable, but this case will not be explained in this example.

To edit the variables database, you need to run **Gate Builder**

From **Project Manager**, select Gates folder and double-click on each of icons (Numeric, Digital, ...).

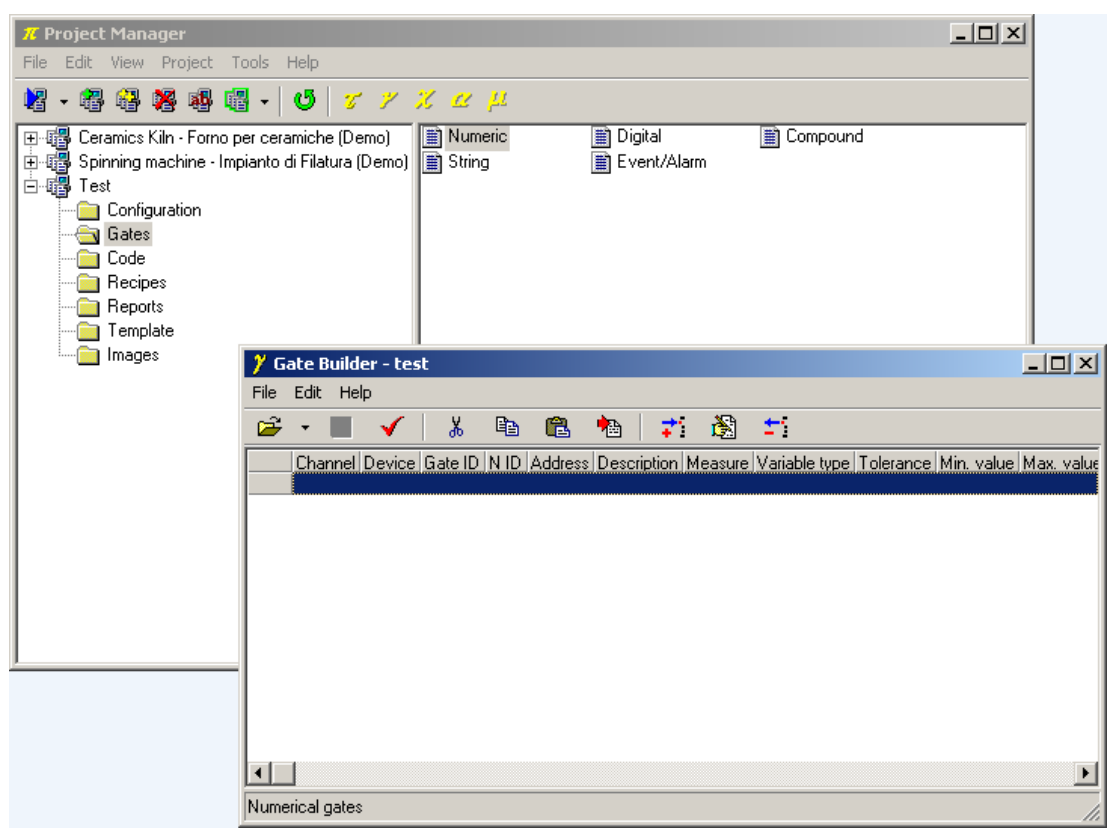

*Variables database creation* 

Suppose you need to read the following variables (to adapt this example to a real case it is enough to modify the gates details below).

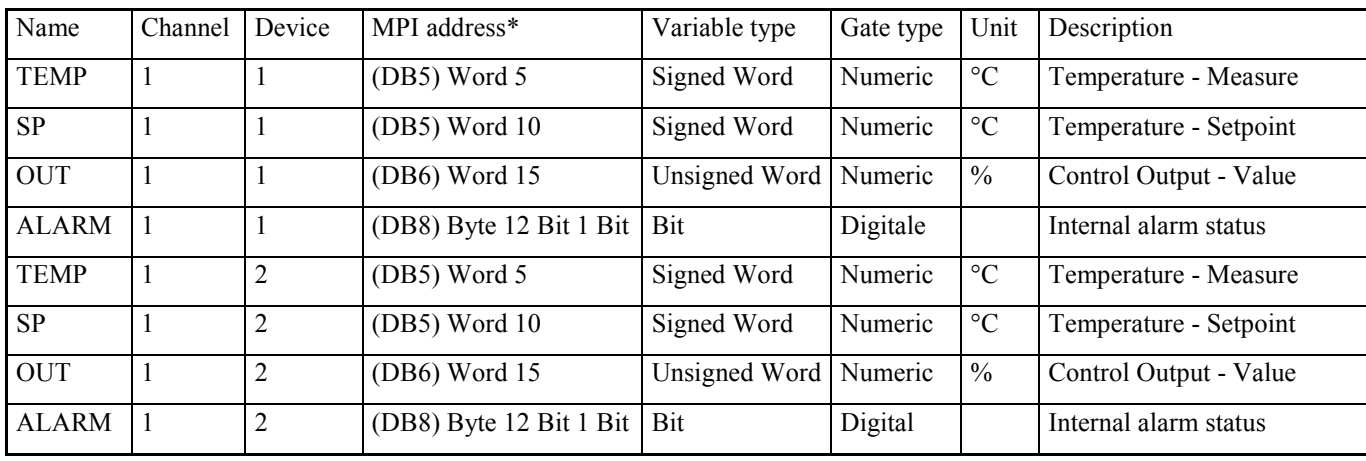

\* The code between brackets represents the DB to which Word, Byte and Bit used to read the variable gather (refer to protocol manual in Project Manager Help).

## **5.1 Numeric variables configuration**

Repeat numeric gates configuration (PLC Siemens S7300/400 DB area) for both devices, having care to change device number (Device) and N ID.

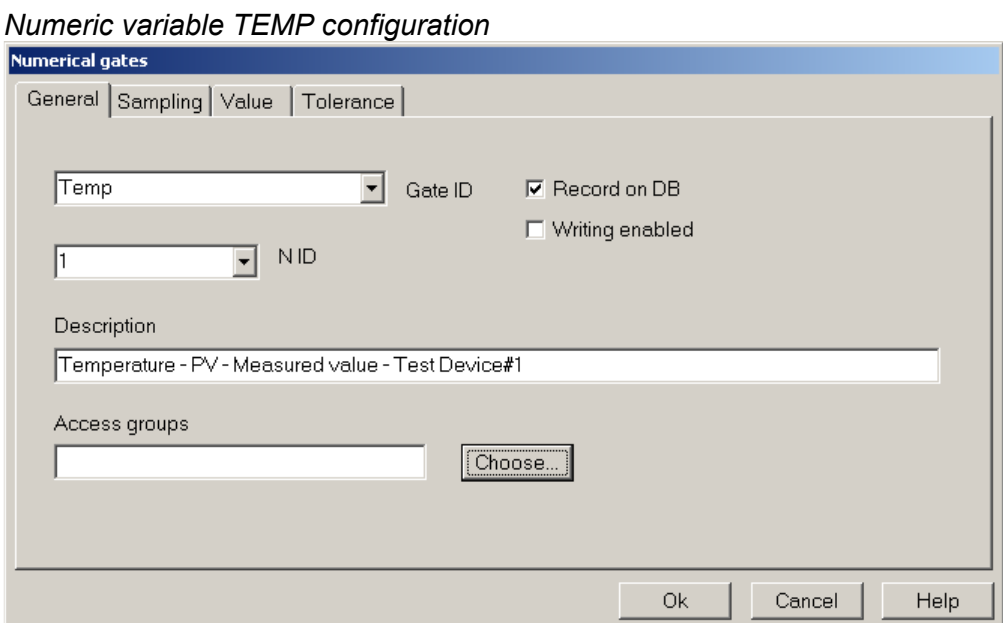

*TEMP numeric variable configuration – General folder* 

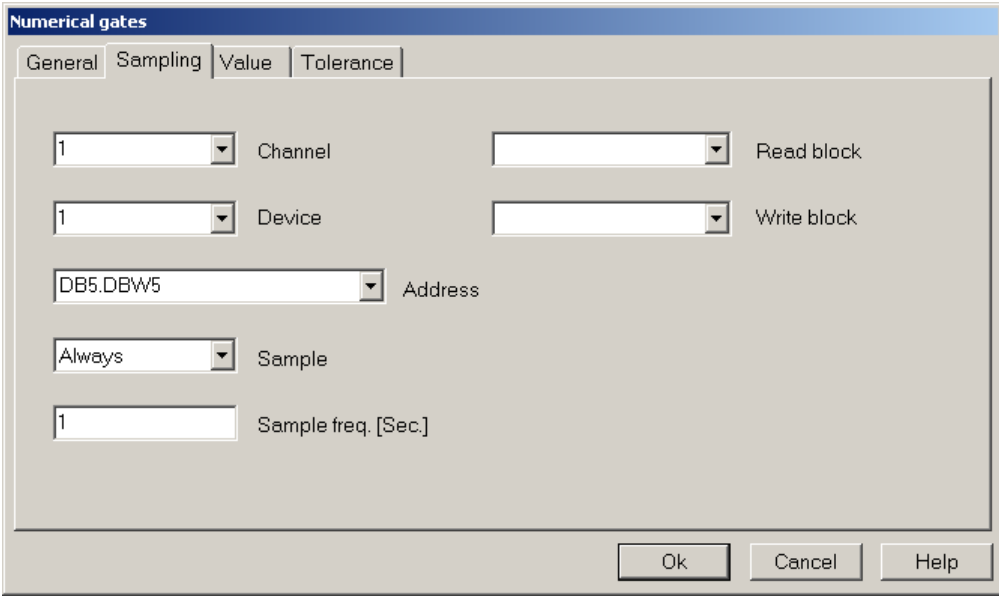

*TEMP numeric variable configuration – Sampling folder* 

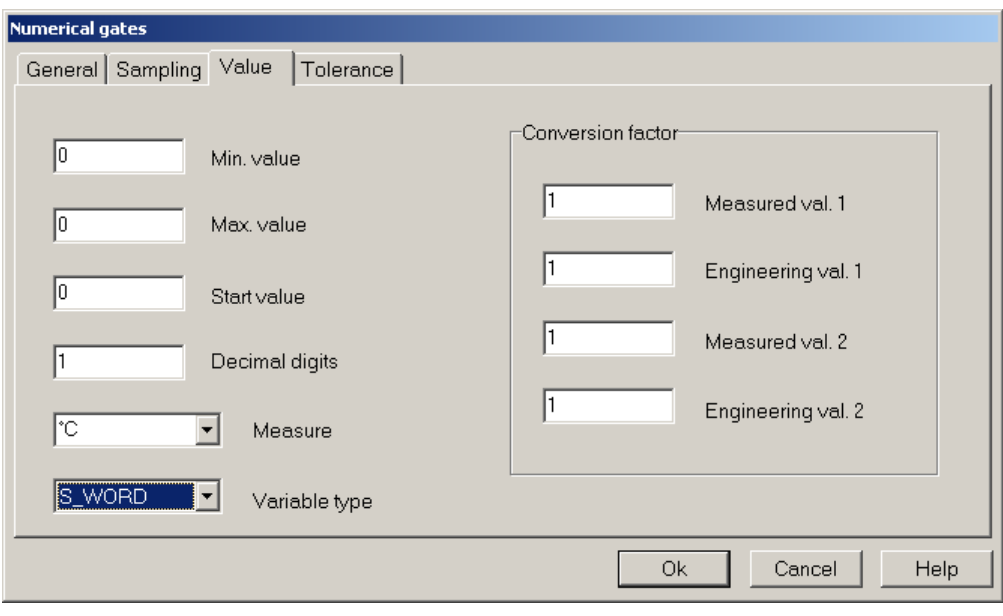

*TEMP numeric variable configuration – Value folder* 

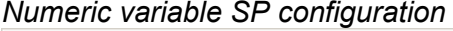

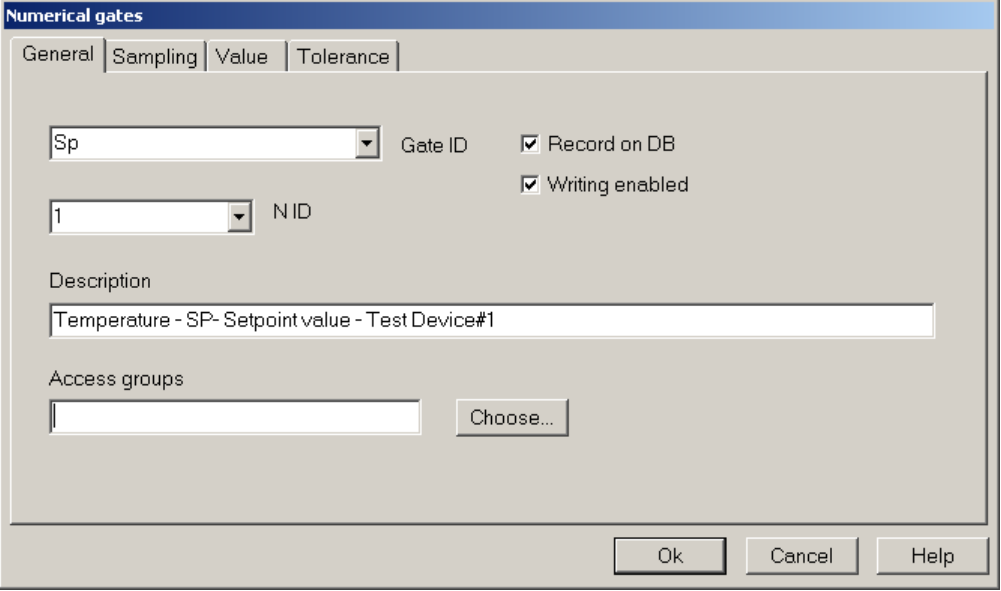

*SP numeric variable configuration – General folder* 

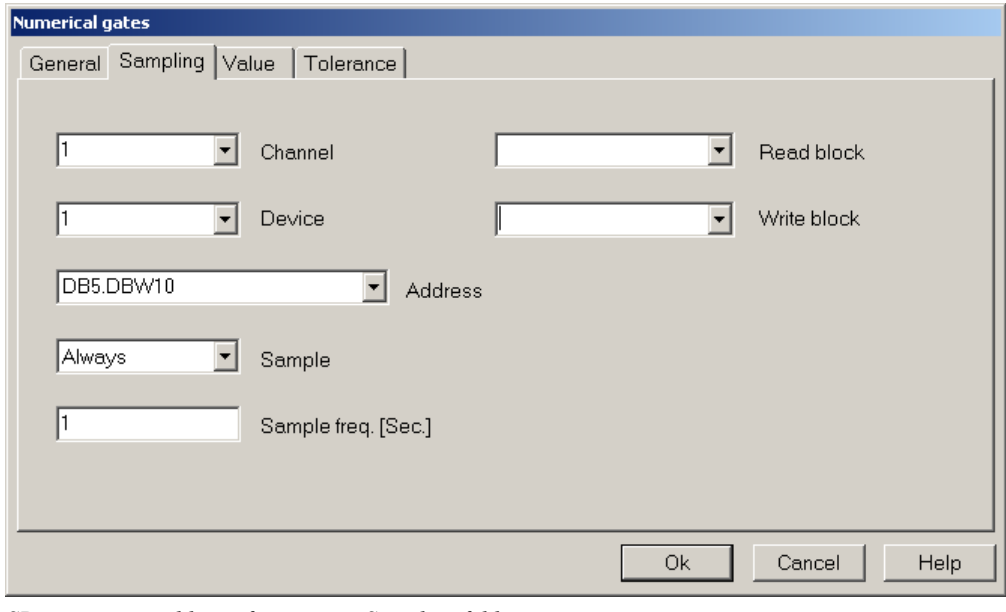

*SP numeric variable configuration – Sampling folder*

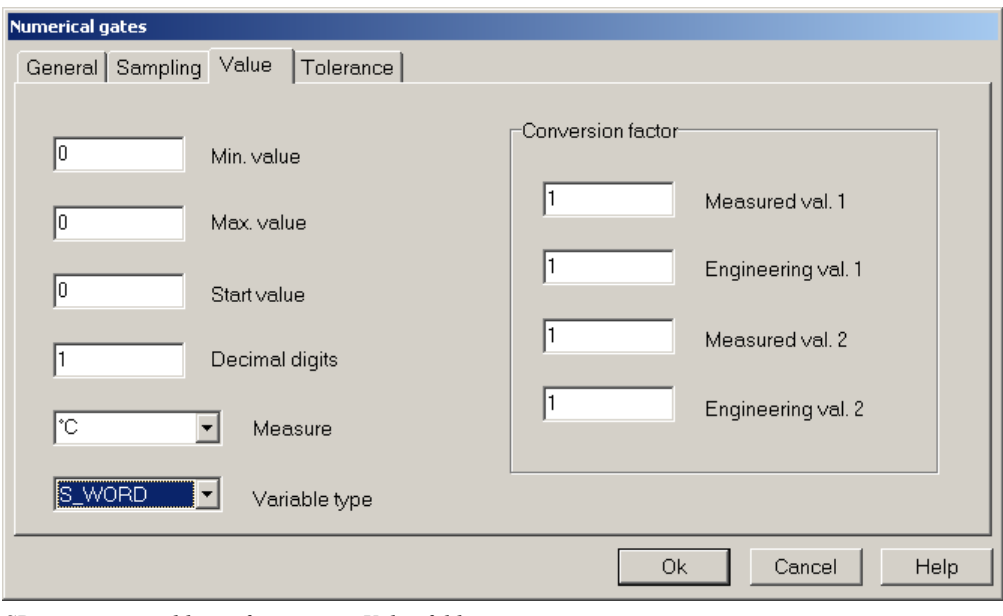

*SP numeric variable configuration – Value folder*

*Numeric variable OUT configuration*

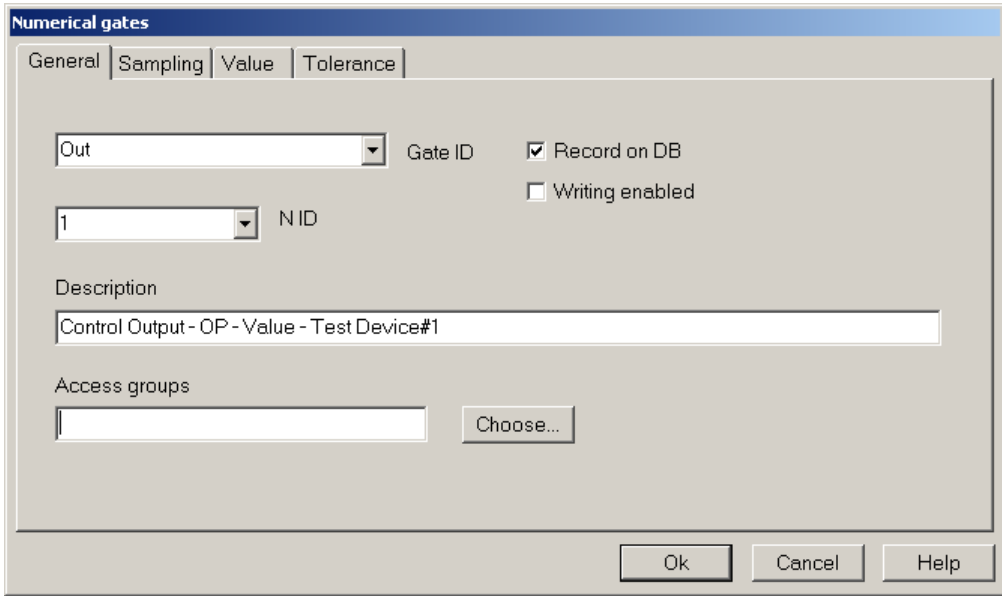

*OUT numeric variable configuration –* General *folder* 

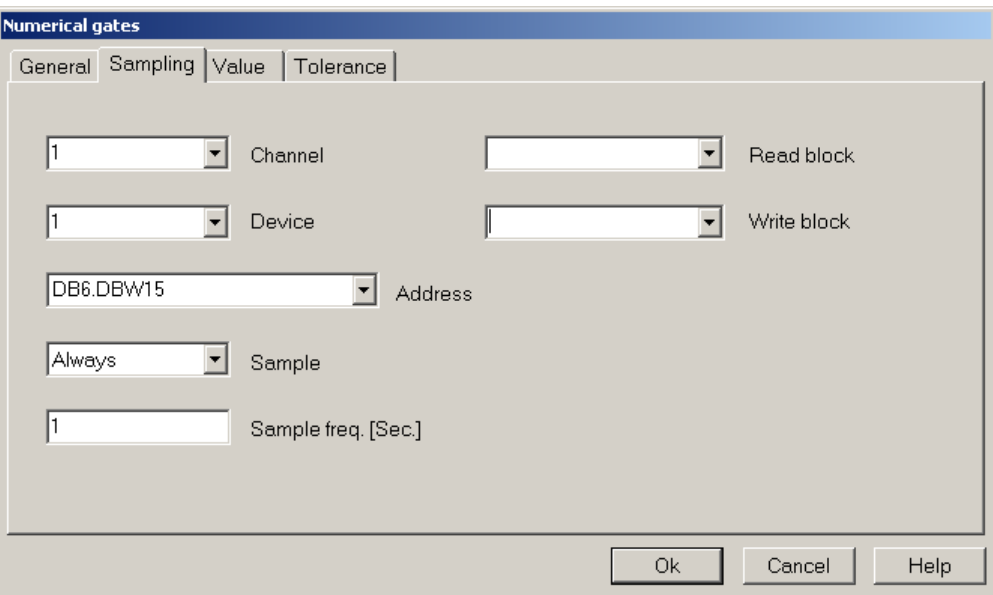

*OUT numeric variable configuration –*Sampling *folder*

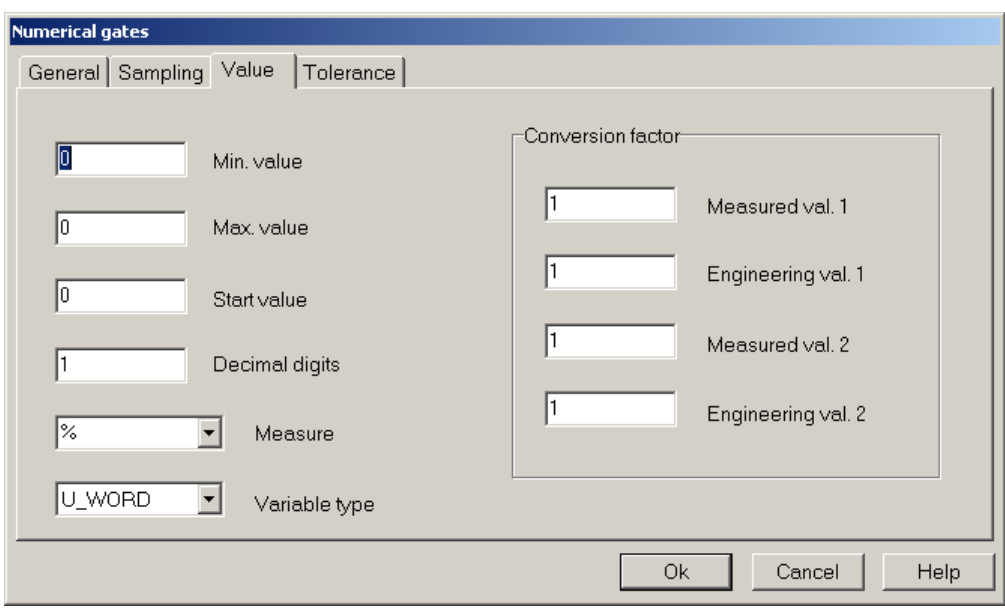

*OUT numeric variable configuration – Value folder* 

#### *End result*

After you have defined all numeric variables, you should see the **Gate Builder** main page similar to the one shown below.

|      |                 | <b>Gate Builder - test</b>          |      |    |   |   |                                                       |    |   |                                                               |         |               |
|------|-----------------|-------------------------------------|------|----|---|---|-------------------------------------------------------|----|---|---------------------------------------------------------------|---------|---------------|
| File |                 | Edit Help                           |      |    |   |   |                                                       |    |   |                                                               |         |               |
| Ê    |                 |                                     |      | LÐ | q | 悀 | ÷.                                                    | Ò. | ÷ |                                                               |         |               |
|      |                 | Channel Device Gate ID N ID Address |      |    |   |   | Description                                           |    |   |                                                               | Measure | Variable type |
|      |                 |                                     | Temp |    |   |   |                                                       |    |   | DB5.DBW5 Temperature - PV - Measured value - Test Device#1 °C |         | S WORD        |
|      |                 |                                     | Sp.  |    |   |   |                                                       |    |   | DB5.DBW10 Temperature - SP-Setpoint value - Test Device#1     | ۰c      | S WORD        |
| 3    |                 |                                     | Out  |    |   |   | DB6.DBW15 Control Output - OP - Value - Test Device#1 |    |   |                                                               | z       | U WORD        |
| 4    |                 |                                     | Temp | 2  |   |   |                                                       |    |   | DB5.DBW5 Temperature - PV - Measured value - Test Device#2 °C |         | S WORD        |
| 5    |                 | 2                                   | Sp.  | 2  |   |   |                                                       |    |   | DB5.DBW10 Temperature - SP-Setpoint value - Test Device#2     | ÎС.     | S WORD        |
| 6    |                 | 2                                   | Out  | 2  |   |   | DB6.DBW15 Control Output - OP - Value - Test Device#2 |    |   |                                                               | z       | U WORD        |
|      |                 |                                     |      |    |   |   |                                                       |    |   |                                                               |         |               |
|      |                 |                                     |      |    |   |   |                                                       |    |   |                                                               |         |               |
|      | Numerical gates |                                     |      |    |   |   |                                                       |    |   |                                                               |         |               |

*Numeric variable database* 

## **5.2 Digital variables configuration**

Repeat numeric gates configuration for both devices(PLC Siemens S7300/400 DB area), having care to change device number (Device) and N ID.

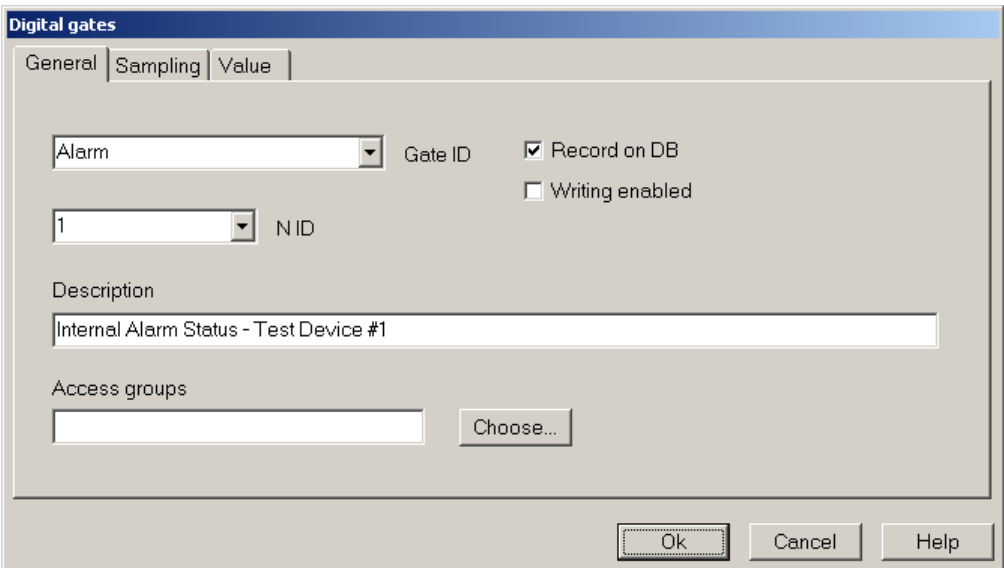

*ALARM digital variable configuration – General folder* 

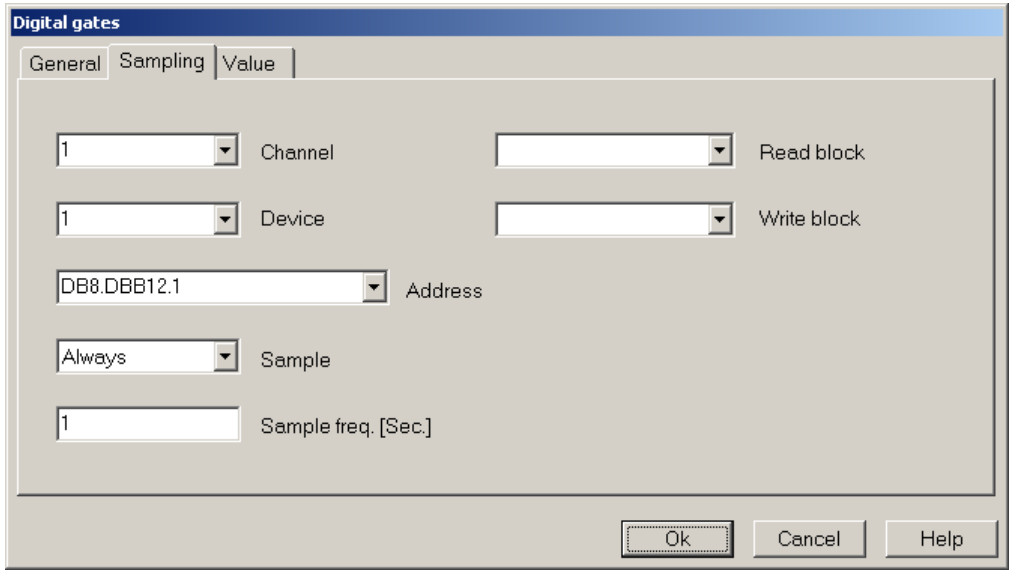

*ALARM digital variable configuration – Sampling folder* 

#### *Final result*

After you have defined all numeric variables, you should see the **Gate Builder** main page similar to the one shown below.

|             |               |      | <b>Gate Builder - test</b> |                                     |    |    |   |                                                    |     |    |  |  |
|-------------|---------------|------|----------------------------|-------------------------------------|----|----|---|----------------------------------------------------|-----|----|--|--|
| <b>File</b> | Edit          | Help |                            |                                     |    |    |   |                                                    |     |    |  |  |
|             |               |      |                            |                                     | eð | m. | 慟 | - 200                                              | ıÀ۱ | ÷. |  |  |
|             |               |      |                            | Channel Device Gate ID N ID Address |    |    |   | Description                                        |     |    |  |  |
|             |               |      |                            | Alarm                               |    |    |   | DB8.DBB12.1 Internal Alarm Status - Test Device #1 |     |    |  |  |
|             |               |      |                            | <b>Alarm</b>                        | 2  |    |   | DB8.DBB12.1 Internal Alarm Status - Test Device #2 |     |    |  |  |
|             |               |      |                            |                                     |    |    |   |                                                    |     |    |  |  |
|             | Digital gates |      |                            |                                     |    |    |   |                                                    |     |    |  |  |

*Digital variables database* 

## **5.3 Alarms gates configuration**

So we have created numeric and digital gates database; now we will create as example an event/alarm gate for each device.

These gates are not read from devices but are software generated and their status wil be displayed in runtime as "event and alarm status" and "event and alarm history".

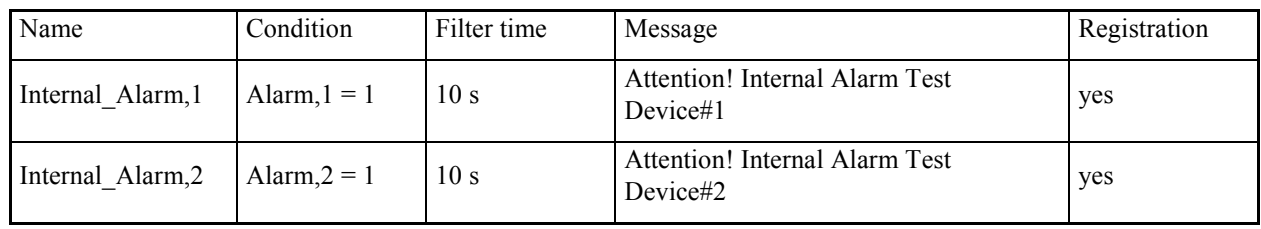

Let's create alarm gates with the following conditions.

#### *Configuration of alarm gate Internal\_Alarm*

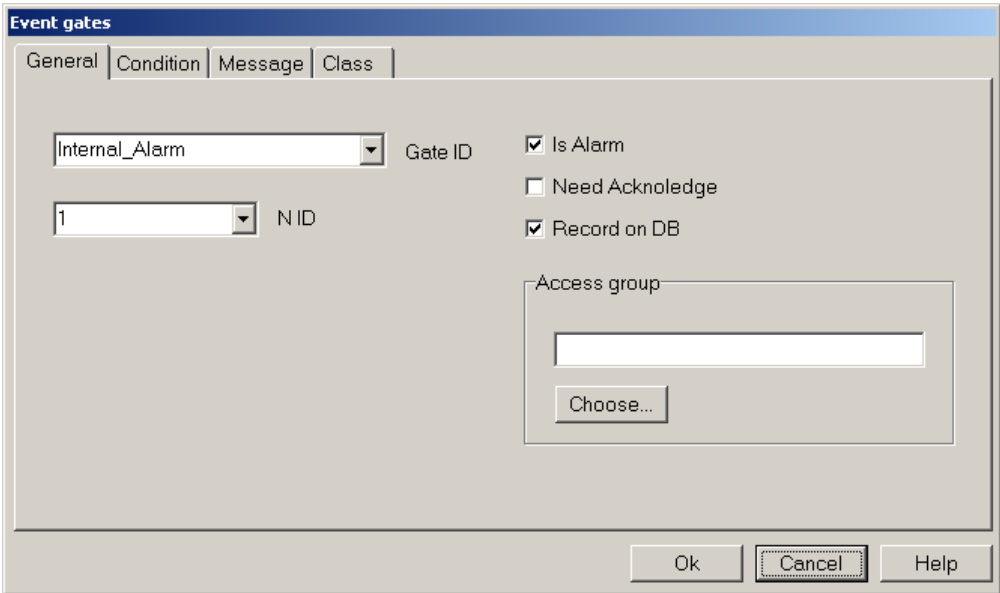

*Internal\_Alarm ALARM gate configuration – General folder* 

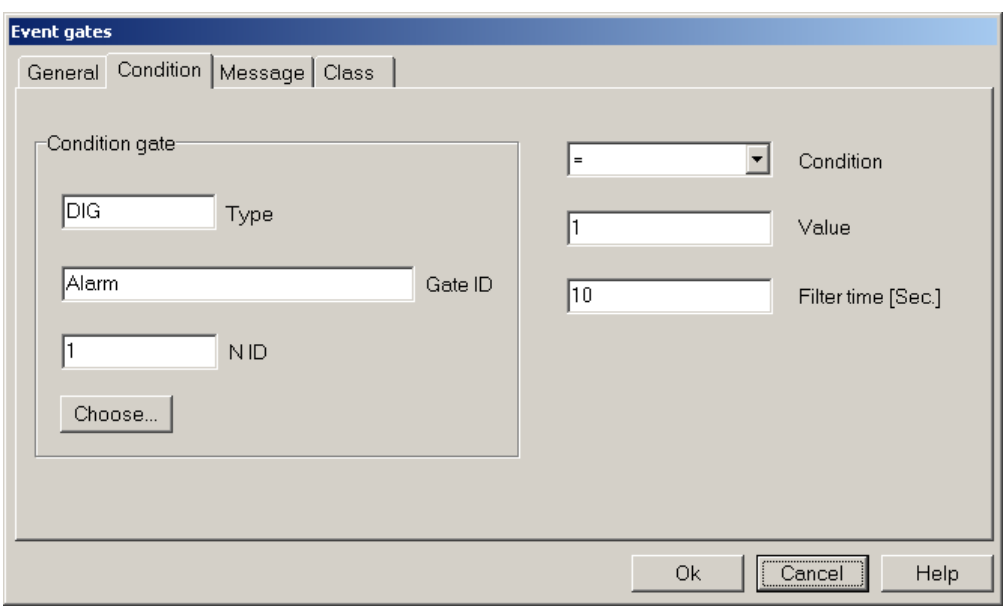

*Internal\_Alarm ALARM gate configuration – Condition folder* 

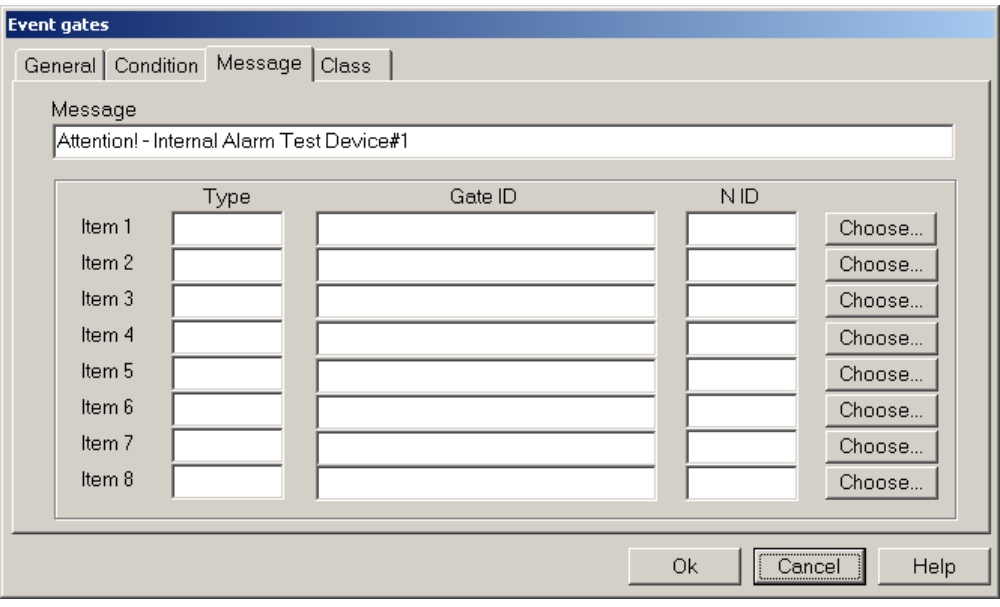

*Internal\_Alarm ALARM gate configuration –Message folder* 

#### *Final result*

After you have defined all numeric variables, you should see the **Gate Builder** main page similar to the one shown below.

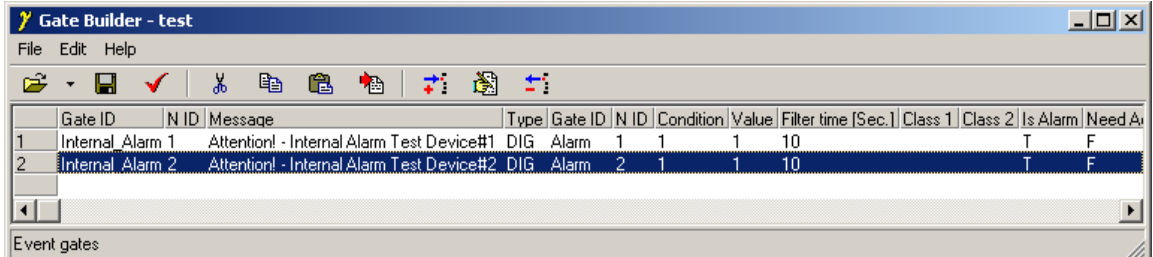

*Alarm gates database* 

## **6. Creating a template**

Now supervision network has been set; we have defined the logical channel and its link to PC COM port and we have connected it to Siemens MPI protocol; we have linked to this channel two devices (Test Device#1 e Test Device#2); for both we have declared sampling variables and alarm/event internal variables.

Now it is the moment to build a template for the application.

Select Template folder and create a new template, selecting the item New>File from Edit menu. Rename the just created template using the name Main, do this selecting it and then using Rename item from Edit menu.

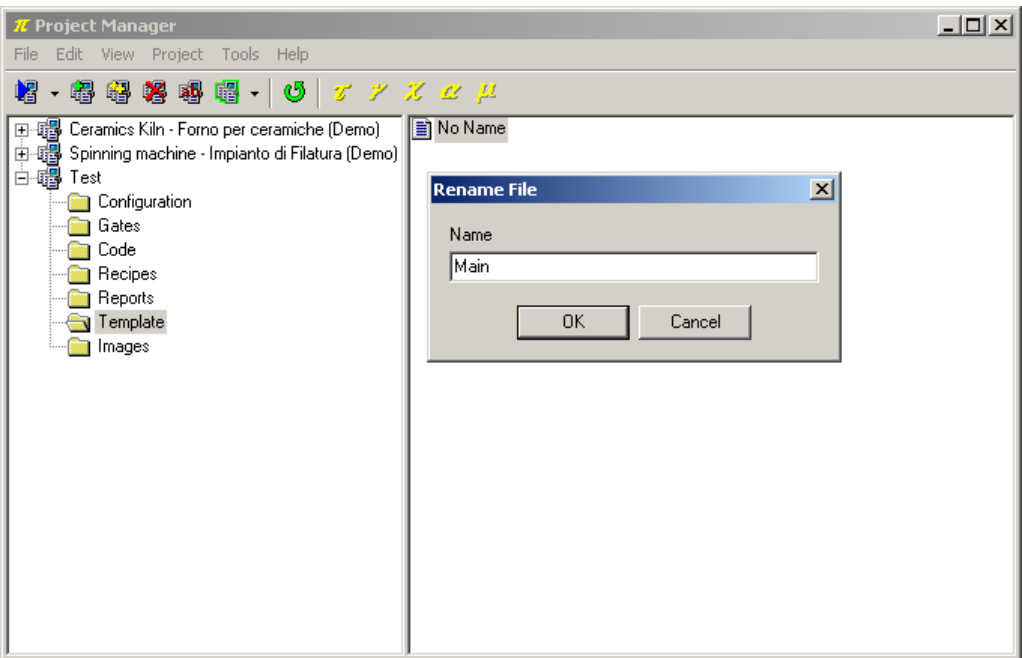

*Template creating* 

Double-clicking on created template, **Template Builder** start in order to build the graphic page.

#### **6.1 Declaring template variables**

First it is necessary to declare which variables we will use in the template; in this example we will use all of them.

Click on button alongside of the Gates item in the *Property Editor* (Property Editor is the window on the left side of the screen that allows to modify template elements properties).

A new windows will appear; press Add gate button, select the first numeric gate and press Ok. Repeat this operation for each numeric, digital and alarm gate that belongs to the application.

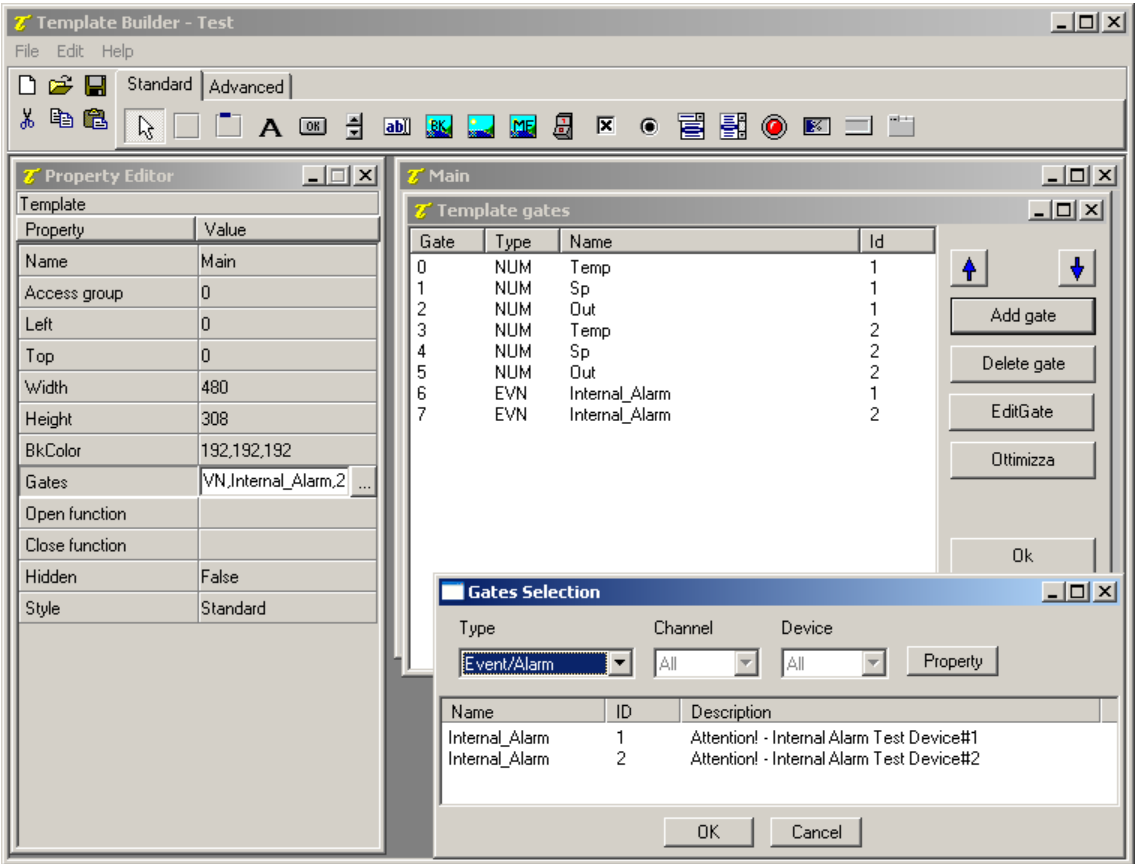

*Template variables declaration* 

### **6.2 Inserting a Label object**

Firstly build a *Frame* that will contain all the elements that will be inserted later.

To do this, select *Frame* object among the ones on the upper bar  $\left(\blacksquare\right)$ , it is the first on the left) and click on the template, a void rectangle will be displayed.

The next step is to insert into the created frame a static label that is a static text; select *Label* object among the ones on the upper bar  $(A)$ , then click into the frame. To modify the text displayed into the object, use Property Editor, click alongside of the property Label and digit TEMPERATURE.

Alongside of just inserted label, position another one to visualise temperature read form the device.

To link the Label to the numeric variable *TEMP*, click on the button alongside of the item Gate in Property Editor and select NUM,  $Temp, 1$  among the available gates. Modify in addition the property Label inserting  $\S 5.01f$  °C.

Every described object can be formatted and placed as you like using Property Editor.

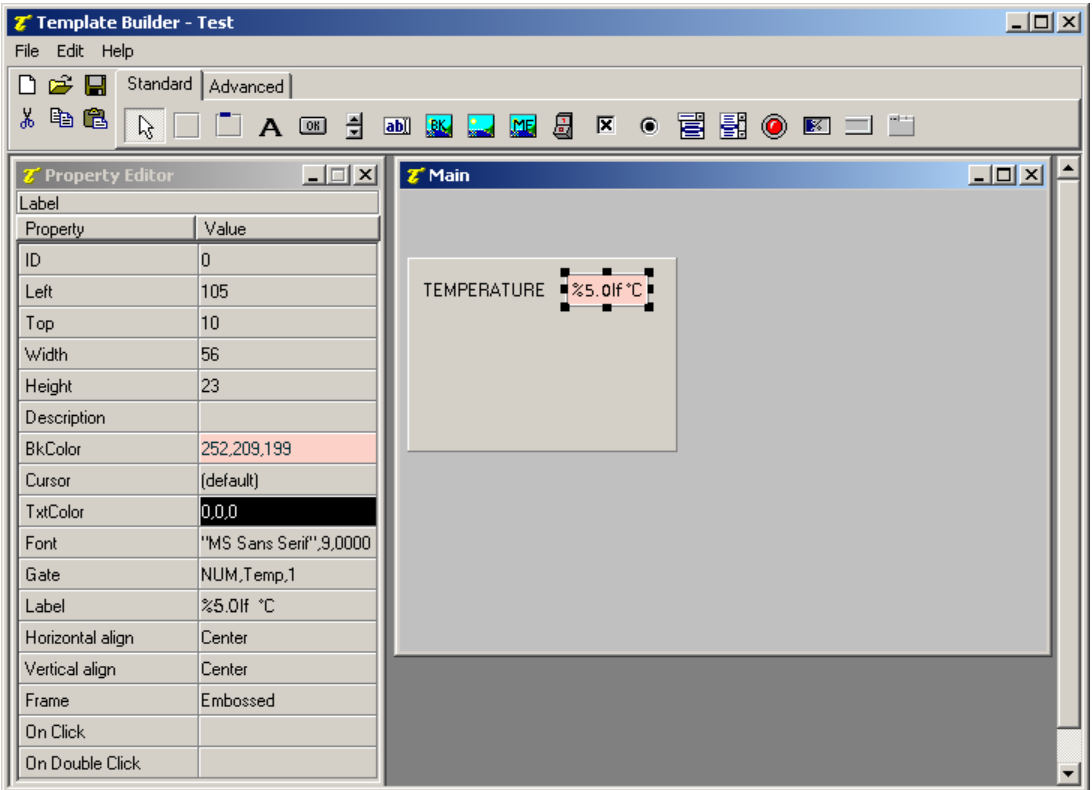

Label object inserting

#### **6.3 Inserting an** *Edit* **object**

Insert another Label, positioning it below TEMPERATURE and modify the text in SETPOINT

A control will be inserted that will allow to modify the value of the *SP* gate and to send it to the device.

Select *Edit* **abi**) object from tool bar; and, as done before, link it to NUM, Sp, 1 gate using the Property Editor.

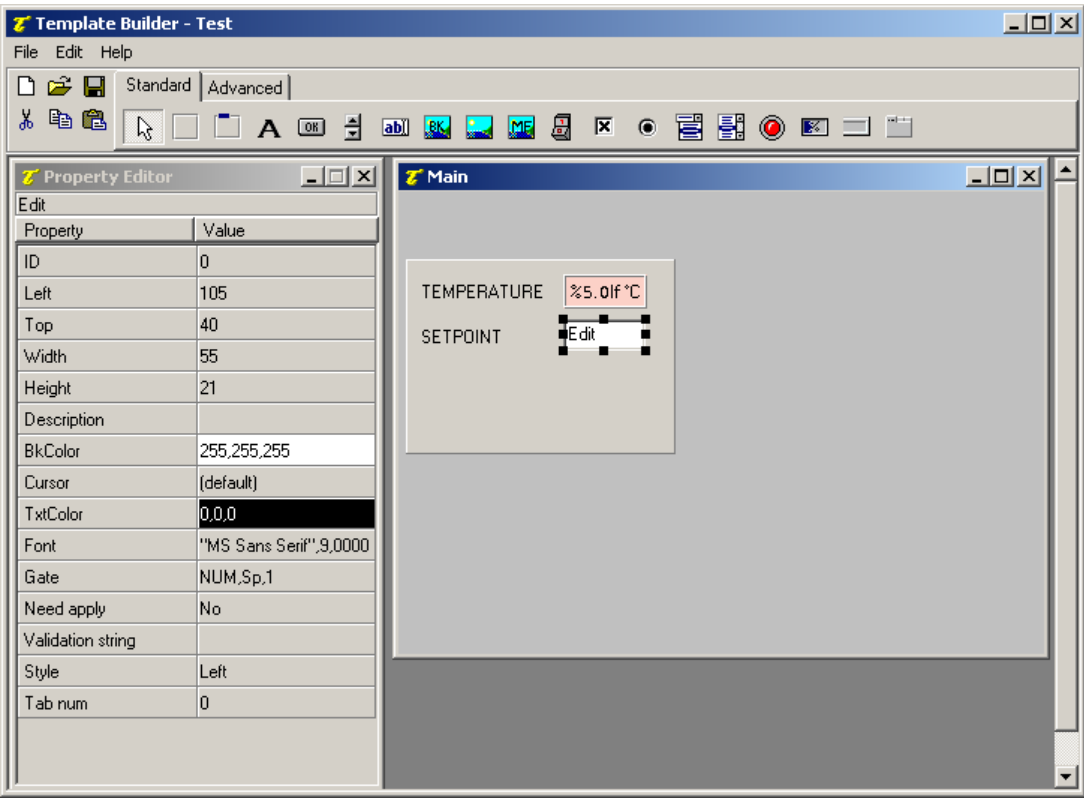

Edit object inserting

## **6.4 Inserting a Gauge object**

Insert another Label, positioning it below SETPOINT and modify the text in OUTPUT.

Insert now a *Gauge* object ( $\boxtimes$ ) alongside of the previous Label; link it to NUM, Out, 1 gate using the Property Editor.

In this way the value of the device output power will be displayed in bar format.

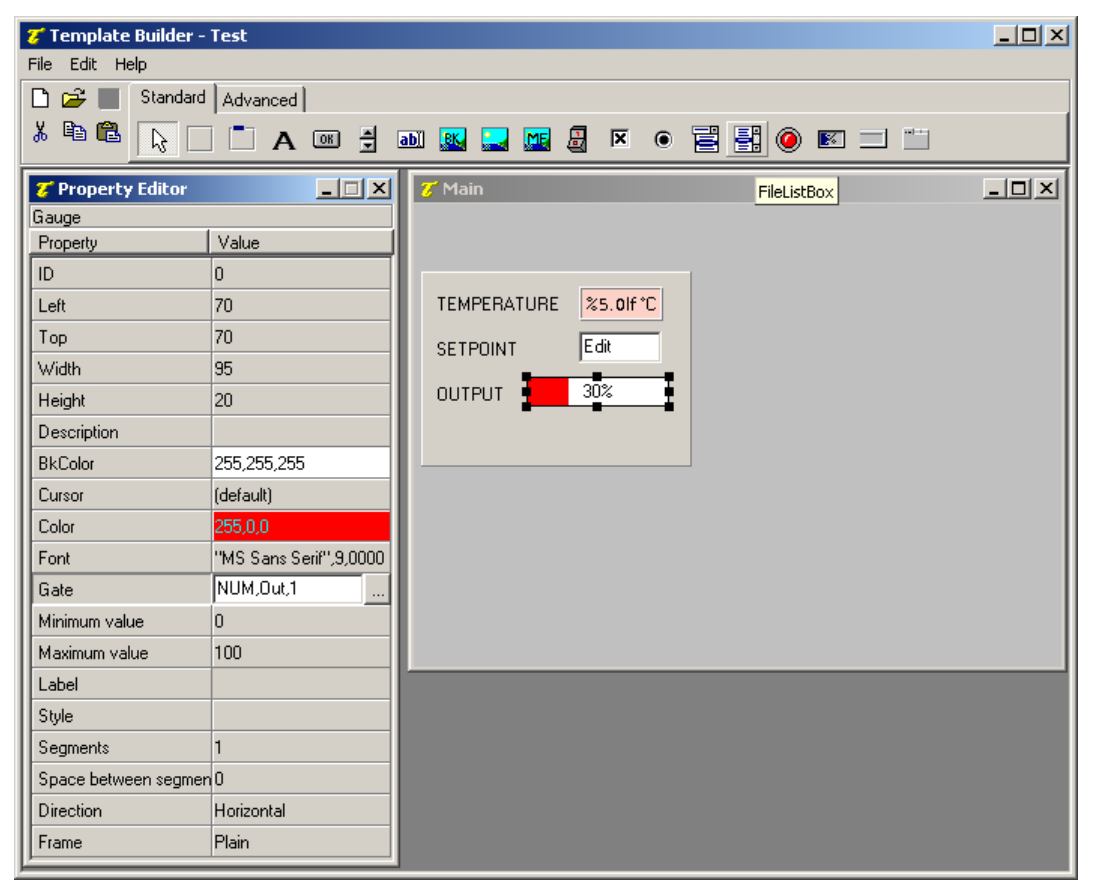

Gauge object inserting

#### **6.5 Inserting a Led object**

Insert another Label, positioning it below OUTPUT and modify the text in INTERNAL ALARM.

Insert now a *Led* ( $\bigcirc$ ).alongside of the previous Label. To "give animation" to the object it is necessary to specify which is the condition that make it change colour; modify Led ON conditions property linking led activation condition to *Internal Alarm,1* (Internal Alarm, 1 == true) alarm activation. A red led will be shown in presence of the alarm, otherwise led will be green.

| <b>7</b> Template Builder - Test |                          |                                                          | $-10x$                                     |
|----------------------------------|--------------------------|----------------------------------------------------------|--------------------------------------------|
| Edit Help<br>File                |                          |                                                          |                                            |
| e H<br>▯                         | Standard   Advanced      |                                                          |                                            |
| y,<br>电追<br>$\mathbb{R}$         | ▔ A . ③ 引                | <b>al K L H &amp; F · 高盟 ● E U U</b>                     |                                            |
| T Property Editor<br>Led         | $\overline{\phantom{a}}$ | $\mathbb{Z}^r$ Main                                      | $\underline{\Box} \Box \underline{\times}$ |
| Property                         | Value                    |                                                          |                                            |
| ID.                              | Ō.                       |                                                          |                                            |
| Left                             | 145                      | $\frac{1}{2}$ %5.0 If $^{\circ}$ C<br><b>TEMPERATURE</b> |                                            |
| Top                              | 100                      | Edit<br><b>SETPOINT</b>                                  |                                            |
| Width                            | 17                       |                                                          |                                            |
| Height                           | 17                       | 30%<br><b>OUTPUT</b>                                     |                                            |
| Description                      |                          | 躛<br><b>INTERNAL ALARM</b>                               |                                            |
| <b>BkColor</b>                   | 192,192,192              |                                                          |                                            |
| Cursor                           | (default)                |                                                          |                                            |
| Aspetto stato OFF                | 11                       |                                                          |                                            |
| Aspetto stato ON                 | 01                       | <b>Z'</b> Conditions list                                | $-12X$                                     |
| Background color                 | 0,128,128                | Condition<br>"EVN,Internal_Alarm,1",6,1<br>Add           |                                            |
| Led ON conditions                | $\cdots$                 |                                                          |                                            |
|                                  |                          | Delete                                                   |                                            |
|                                  |                          | Edit                                                     |                                            |
|                                  |                          |                                                          |                                            |
|                                  |                          |                                                          |                                            |
|                                  |                          | 0k                                                       |                                            |
|                                  |                          | Cancel                                                   |                                            |

Led object inserting

## **6.6 Completing template**

All variables read from device 1 are now displayed; to display also device 2 variables it is enough to select the Frame we have created, copy and paste it in the template. Be careful to not paste it in the source frame; to avoid this mistake click in a free object area of the template before pasting it. Now we have only to modify variables links in Label, Edit, Gauge and Led objects to obtain a supervision interface for the *Test Device #2*.

| <b>Z</b> Template Builder - Test                                                                                        |                         |                                    | $-10 \times$                    |  |  |  |  |  |
|----------------------------------------------------------------------------------------------------|-------------------------|------------------------------------|---------------------------------|--|--|--|--|--|
| Edit Help<br>File                                                                                                    |                         |                                    |                                 |  |  |  |  |  |
| Standard   Advanced  <br>$\boldsymbol{\varepsilon}$ d<br>D                                                              |                         |                                    |                                 |  |  |  |  |  |
| 电追<br>‰<br>• EBO E ⊐ ¨<br>$\beta$<br>릨<br>圆<br>区<br>$\mathbf{A}$<br>ab<br>$\boxed{OR}$<br><b>BK</b><br>T I<br><b>NE</b> |                         |                                    |                                 |  |  |  |  |  |
| <b>Z'</b> Property Editor                                                                                               | $-12x$                  | $\mathbb{Z}^n$ Main                | $\Box$ D $\Box$                 |  |  |  |  |  |
| Led                                                                                                    |                         |                                    |                                 |  |  |  |  |  |
| Property                                                                                                    | Value                   | <b>TEST DEVICE #1</b>              | TEST DEVICE #2                  |  |  |  |  |  |
| ID                                                                                                    | ٥                       |                                    |                                 |  |  |  |  |  |
| Left                                                                                                    | 145                     | 25.0If °C<br><b>TEMPERATURE</b>    | <b>TEMPERATURE</b><br>%5.0lf °C |  |  |  |  |  |
| Top                                                                                                    | 100                     | Edit<br><b>SETPOINT</b>            | E dit<br><b>SETPOINT</b>        |  |  |  |  |  |
| Width                                                                                                    | 17                      |                                    |                                 |  |  |  |  |  |
| Height                                                                                                    | 17                      | 30%<br><b>OUTPUT</b>               | 30%<br><b>OUTPUT</b>            |  |  |  |  |  |
| Description                                                                                                    |                         | $\bullet$<br><b>INTERNAL ALARM</b> | 傻<br><b>INTERNAL ALARM</b>      |  |  |  |  |  |
| <b>BkColor</b>                                                                                                    | 192,192,192             |                                    |                                 |  |  |  |  |  |
| Cursor                                                                                                    | (default)               |                                    |                                 |  |  |  |  |  |
| Aspetto stato OFF                                                                                                    | 11                      |                                    |                                 |  |  |  |  |  |
| Aspetto stato ON                                                                                                    | 01                      |                                    |                                 |  |  |  |  |  |
| Background color                                                                                                    | 0,128,128               |                                    |                                 |  |  |  |  |  |
| Led ON conditions                                                                                                    | """EVN,Internal_Alarm,2 |                                    |                                 |  |  |  |  |  |
|                                                                                                    |                         |                                    |                                 |  |  |  |  |  |

*Two devices supervision template* 

To complete the template, insert now a *BkBitmap* object (background bitmap, **884**) previously created using any graphic design software (for example *Paint*) and saved in project Bitmaps folder.

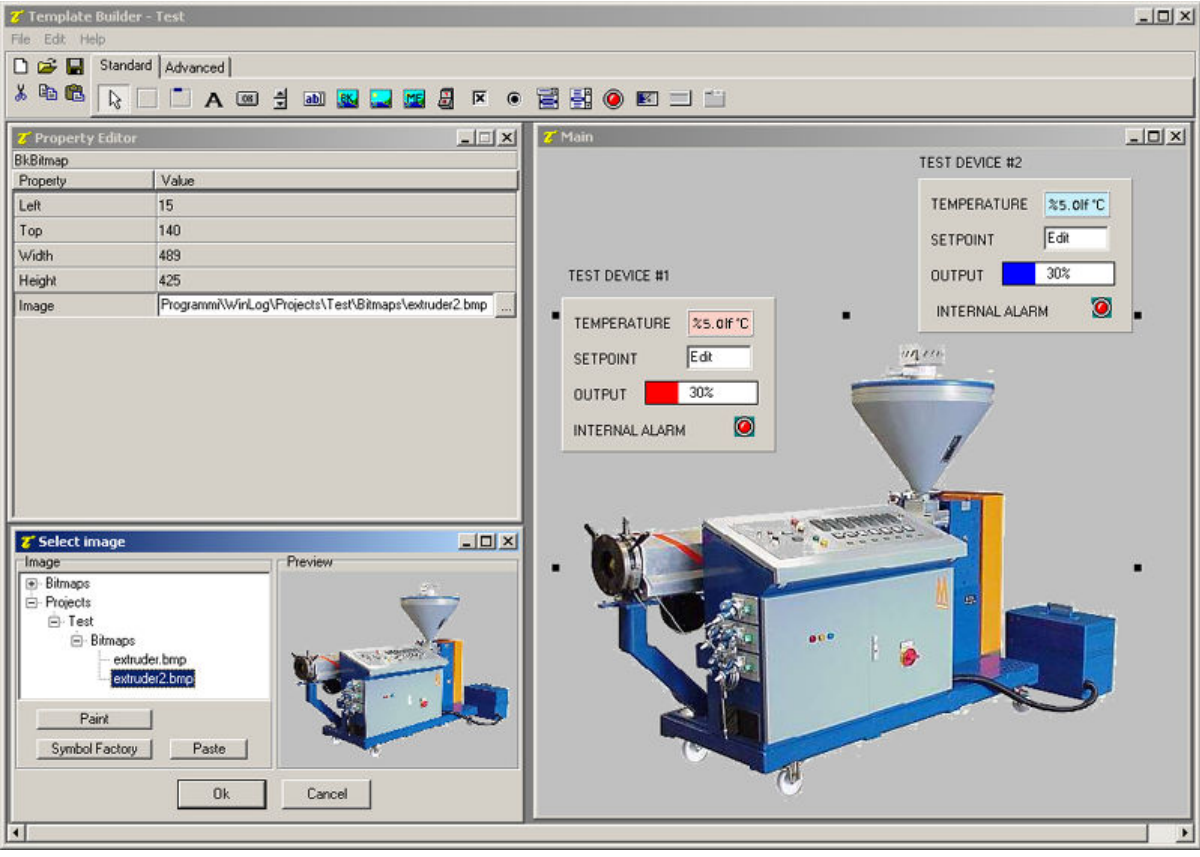

*Background bitmap inserting* 

# **7. Winlog Pro code example**

Now create the code function that allows showing the template at runtime startup.

In Code folder create a file and rename it Main; opening it, **Code Builder** starts.

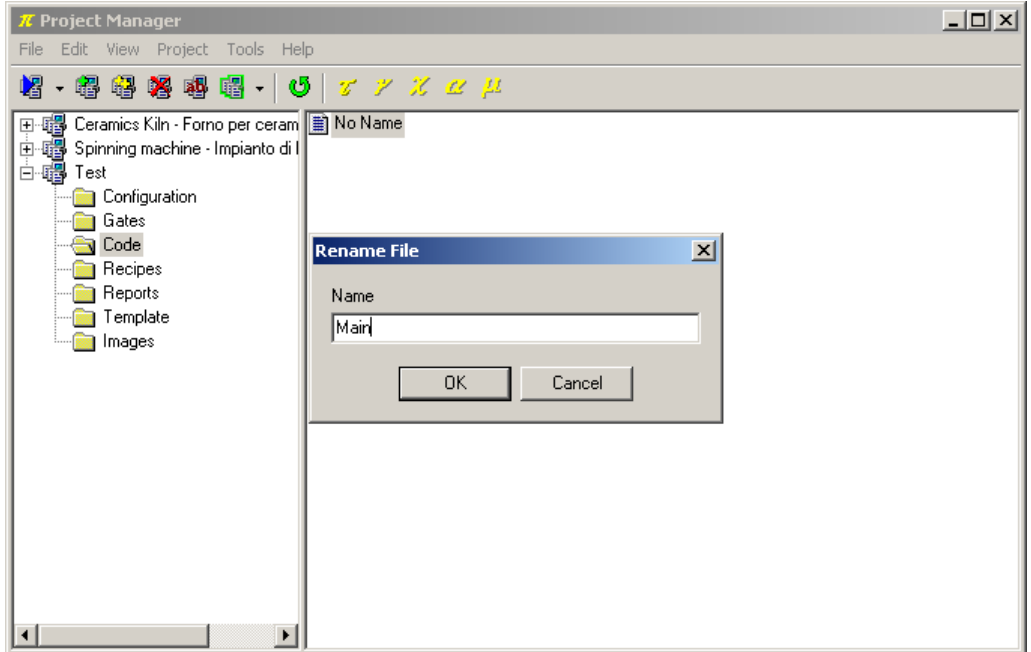

*Creazione di un file di codice* 

**Code Builder** is the **Winlog Pro** programming environment; we will use it only to define a function that will open the main template at the application startup.

Copy and paste the following code:

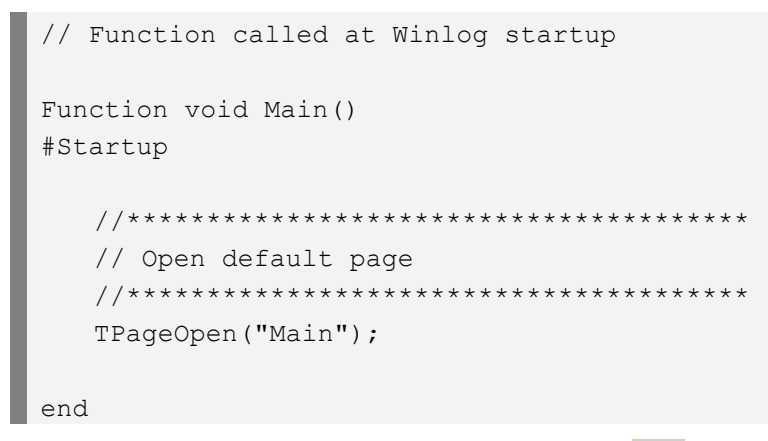

To check syntax of the code use function Check syntax  $\left(\sum_{i=1}^{\infty} x_i\right)$ .

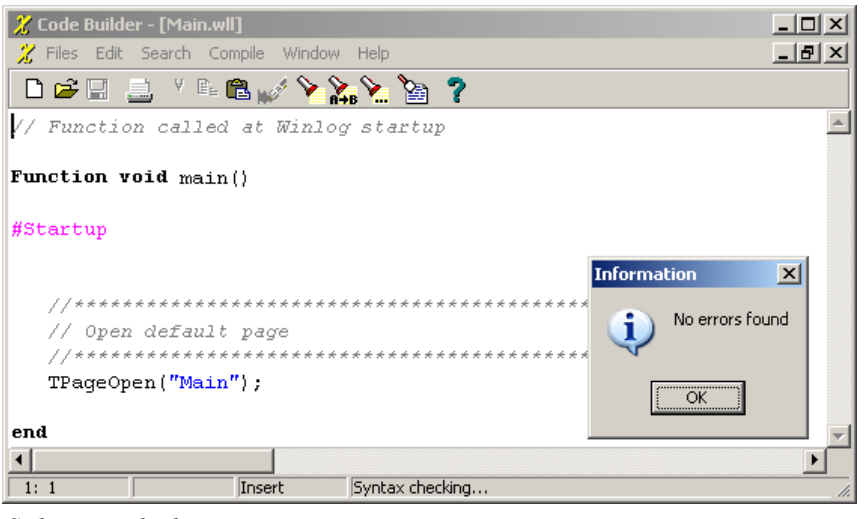

*Code syntax checking* 

# **8. Project execution**

Our example is complete.

Wire devices to the serial port; to run the project, in **Project Manager** select Execute... from Project menu.

Now we are entering in the "run-time" phase that is application execution mode. **Winlog Pro** samples variables from devices and processes results in graphical representations (trends and template) and in tabular representations (reports and historical data).

At project startup, main template will appear automatically.

From Supervision menu you can display graphical trends; select menu item Charts... and define the group of variables that you want to display as graphical trends.

Again in Supervision menu you can display both the online status (Status>Alarms...) and the story (Historical>Alarms...) of all alarms that have been created with **Gate Builder**.

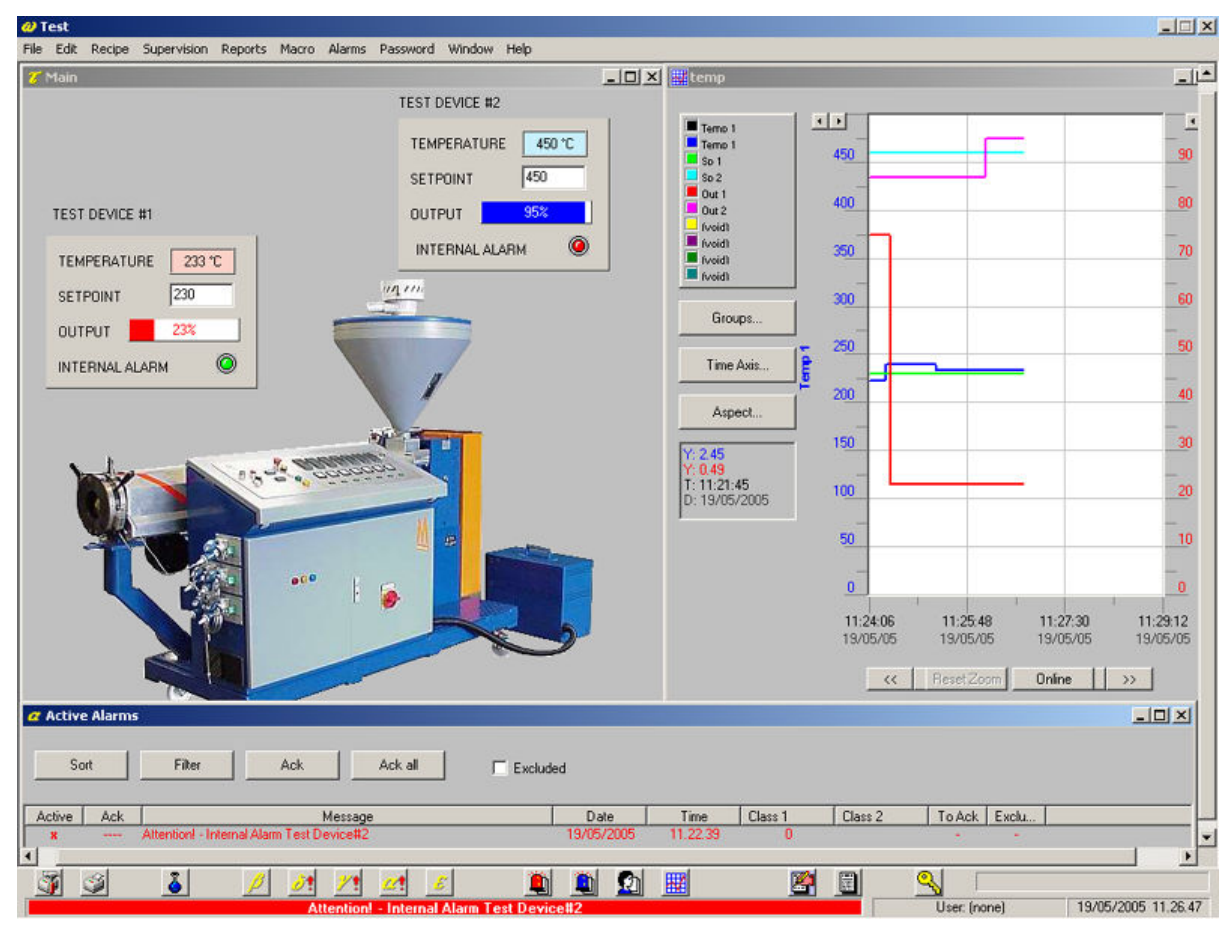

*Project execution*